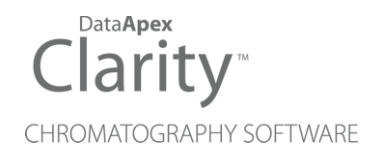

## SYKAM S2100

Clarity Control Module ENG

Code/Rev.: M100/90B Date: 2024-11-13

Phone: +420 251 013 400 Petrzilkova 2583/13 clarity@dataapex.com 158 00 Prague 5 www.dataapex.com **Czech Republic** 

DataApex Ltd.

Clarity®, DataApex® and  $\triangle$ <sup>®</sup> are trademarks of DataApex Ltd. Microsoft® and WindowsTM are trademarks of Microsoft Corporation.

*DataApex reserves the right to make changes to manuals without prior notice. Updated manuals can be downloaded from www.dataapex.com.*

Author: MP

# **Contents**

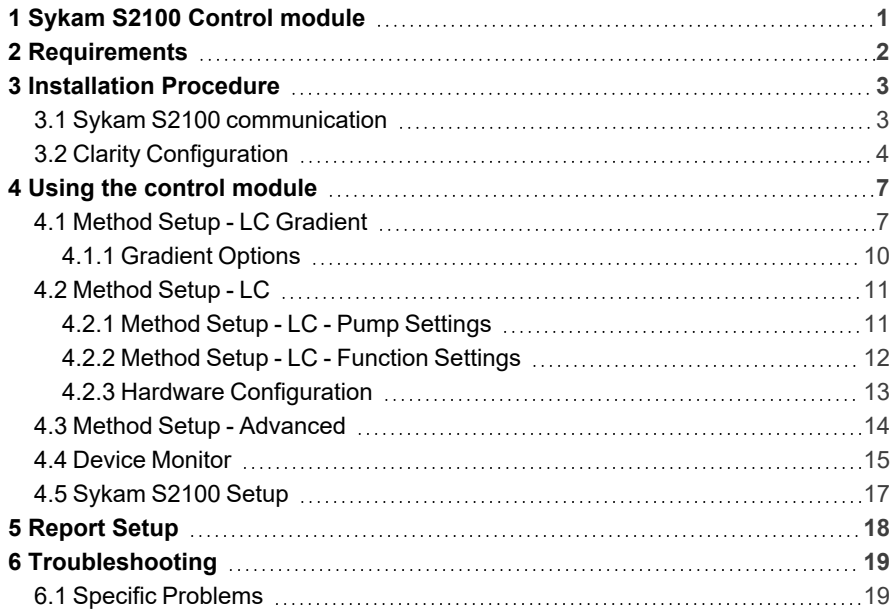

To facilitate the orientation in the Sykam S2100 manual and Clarity chromatography station, different fonts are used throughout the manual. Meanings of these fonts are:

*Open File* (italics) describes the commands and names of fields in Clarity, parameters that can be entered into them or a window or dialog name.

WORK1 (capitals) indicates the name of the file and/or directory.

*ACTIVE* (capital italics) marks the state of the station or its part.

Chromatogram (blue underlined) marks clickable links referring to related chapters.

The bold text is sometimes also used for important parts of the text and the name of the Clarity station. Moreover, some sections are written in format other than normal text. These sections are formatted as follows:

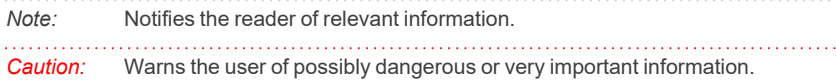

#### **▌ Marks the problem statement or trouble question.**

*Description:* Presents more detailed information on the problem, describes its causes, etc.

*Solution:* Marks the response to the question, presents a procedure how to remove it.

# <span id="page-4-0"></span>**1 Sykam S2100 Control module**

This manual describes the setting of the **Sykam S2100** pump, which is lowpressure gradient pump for 4 eluents. The control module enables direct control of the instrument over serial line.

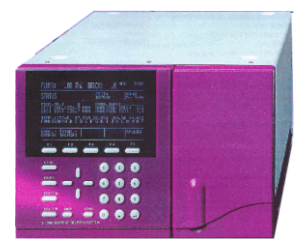

*Fig. 1: Sykam S2100*

Direct control means that the pump can be completely controlled from the **Clarity** environment. Instrument method controlling the analysis conditions will be saved in the measured chromatograms.

# <span id="page-5-0"></span>**2 Requirements**

**• Clarity** Installation USB with LC Control module (p/n A24).

*Caution:* Minimal firmware version required is **1.1**.

- Free serial COM port in the PC.
- *Note:* Modern computers usually have only 1 (if any) serial (COM) port installed. To use more devices requiring the RS232 port, the **MultiCOM** adapter (p/n MC01) is available.
	- Serial straight DB9F-DB9M cable (p/n SK02).
- *Note:* Cables are not part of **Clarity** Control Module. It is strongly recommended to order required cables together with the Control Module.

# <span id="page-6-0"></span>**3 Installation Procedure**

### <span id="page-6-1"></span>**3.1 Sykam S2100 communication**

The pump is controlled by serial (RS232) communication. In order to be controlled by computer, the pump has to be switched to *SERIAL CONTROL* mode. On S2100's front panel press **MENU** and repeatedly press **F4** until status line displays *SERIAL CONTROL*.

The firmware of the **Sykam S2100** pump has to be 1.10 or higher.

#### **Communication cable**

The communication cable is Standard straight DB9F- DB9M cable (computer side/pump side, DataApex p/n SK02); only three cords (2- 2, 3- 3, 5- 5) are necessary. Typical serial cable wiring is described in the picture.

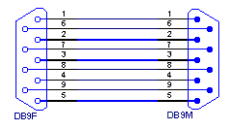

*Fig. 2: Serial straight DB9F - DB9M cable*

No additional wiring to PC besides the serial cable is required. In fact **S2100** cannot be started by external start contact while in serial control mode.

## <span id="page-7-0"></span>**3.2 Clarity Configuration**

In order to be able to control the pump, it must be connected to computer and be in *SERIAL CONTROL* mode. Use buttons on pump's front panel to switch it to serial control mode.

A gradient is formed by low pressure mixing valves - all solvents must be used on the same *Instrument* tab in the *System [Configuration](ms-its:Clarity.chm::/Help/010-clarity/010.010-system/010.010-configuration.htm)* dialog.

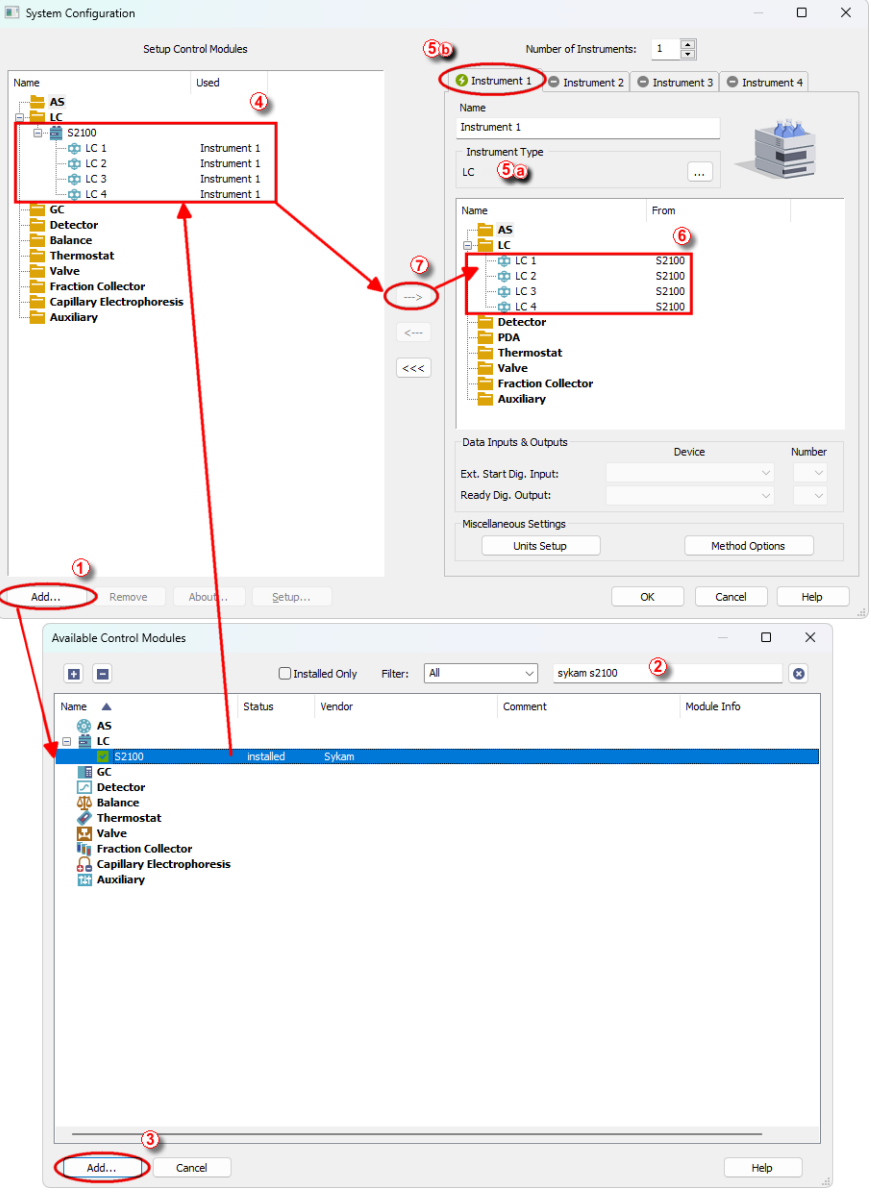

*Fig. 3: System Configuration*

• In the *System [Configuration](ms-its:Clarity.chm::/Help/010-clarity/010.010-system/010.010-configuration.htm)* dialog press the *Add* button  $\odot$  to invoke the *[Available](ms-its:Clarity.chm::/Help/010-clarity/010.010-system/010.010-system-configuration-left.htm) Control Modules* dialog.

- Select the **Sykam S2100** in the LC section or you can use the filter  $\oslash$  to simplify the searching of the control module and press the *Add* ③ button.
- The [Sykam](#page-20-0) S2100 Setup dialog will appear.

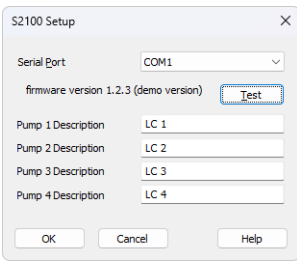

*Fig. 4: Sykam S2100 Setup*

<sup>l</sup> Select the correct *Serial Port* and fill in the *Pump Descriptions*. Use the *Test* button to check whether the **Sykam S2100** pump is connected and in the *SERIAL CONTROL* mode. If the pump is in the *HOLD* or *RUN* mode, the test will fail.

*Note:* We recommend using onboard COM ports (usually COM1 or COM2). Certain thirdparty USB-to-serial converters are known to cause errors in communication.

- <sup>l</sup> The **Sykam S2100** item ④ with 4 solvents will appear in the *Setup Control Modules* list of the *System [Configuration](ms-its:Clarity.chm::/Help/010-clarity/010.010-system/010.010-configuration.htm)* dialog.
- <sup>l</sup> Change the *Instrument Type*⑤ ⓐ on the desired *Instrument* tab ⑤ ⓑ to LC.
- Drag the LC item(s) from the *Setup Control Modules* list on the left **⊕** to the *Instrument* tab on the right  $\textcircled{\tiny{\textcircled{\tiny 0}}}$  , or use the  $\rightarrow$  button  $\textcircled{\tiny{\textcircled{\tiny 0}}}$ .

# <span id="page-10-0"></span>**4 Using the control module**

New LC [Gradient](#page-10-1) and [LC](#page-14-0) tabs appear in the *[Method](ms-its:Clarity.chm::/Help/020-instrument/020.040-method/020.040-method.htm) Setup* dialog, enabling the setting of the LC gradient program.

## <span id="page-10-1"></span>**4.1 Method Setup - LC Gradient**

The *Method Setup - LC Gradient* dialog serves for setting up the LC instrument method.

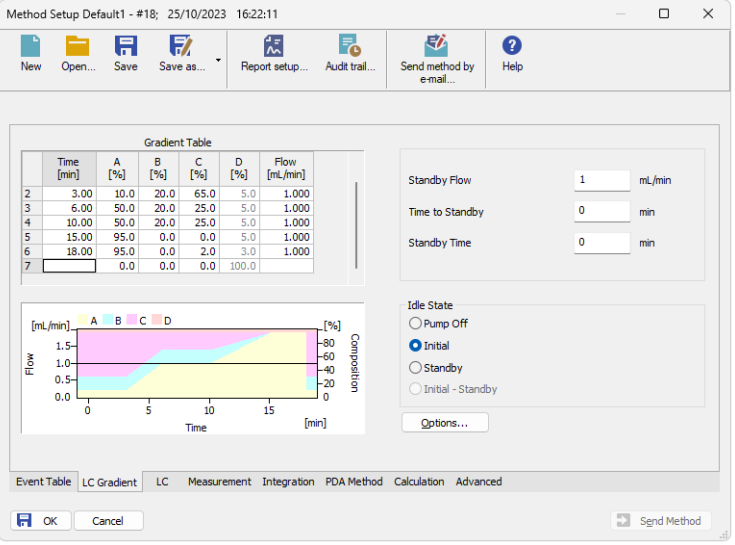

*Fig. 5: Method Setup - LC Gradient*

#### **Gradient Table**

A table for setting the composition of the mobile phase and the overall flow rate as a function of time. Operation is analogous to that of spreadsheets (Excel, Quatro Pro, etc.). To prepare the cell to receive values, click it by the left mouse button; the cell will highlight by dots. A cell that fails to highlight is not available for editing.

#### **Time [min.]**

Sets the time at which the ratio of flow rates and the overall flow rate correspond to the values entered in the corresponding row. (These values vary continuously from one time to the next in a manner ensuring that the conditions specified in the next row are satisfied).

#### **XXX1 (..4) [%]**

Represents the percentage of a component. The designation **XXX1-4** is in fact replaced by the name of the component (items *Solvent 1 - 4* in th[eGradient](#page-13-0) Options dialog). Should you enter a component value such that the sum of all values exceeds 100 %, the percentage in the last column is automatically adjusted; if the percentage of the last compound is already zero, the value of the currently entered component is adjusted instead. The flow rate of a compound is calculated by multiplying the overall flow rate (indicated in the *Flow* column) by the corresponding percentage divided by 100.

#### **Flow [ml/min]**

Indicates the overall flow rate through the column. The entered value applies to the time specified in the corresponding row.

The possible ranges of the *Flow* for the **Sykam S2100** pump vary in certain range according to the type of the Pump Head attached. These are as follows:

#### *Tab. 1: Flow Rate limitations:*

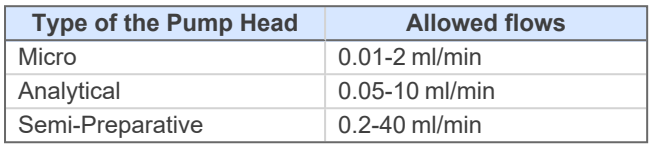

#### **Graph**

The graph depicts the percentage of components as a function of time together with the overall flow rate. Data are taken over from the **Gradient Table**. Changes effected in this table are immediately reflected in the graph. Legend in the header of the graph indicates the assignment of colors to individual components. The assignment is fixed and individual components are displayed in the graph from bottom to top. The flow rate is displayed as a black line.

The graph has two vertical axes: the axis on the left refers to the mixing ratio, the one on the right to the overall flow rate.

#### **Parameters**

#### **Standby Flow**

Sets the overall flow rate through the column in the *STANDBY* state reached after the last row of the table has been performed and the time period defined in the *Time to Standby* field has passed. The duration of this state is defined by the *Standby Time* item. The ratio of individual components in the respective *STANDBY* and *IDLE* states is given by the first row of the **Gradient Table** (the *Initial* row).

#### **Time to Standby [min]**

Indicates the time during which the flow rate and mobile phase composition changes continuously between the last values entered in the table and the values defined by *Standby Flow* field and the *Initial* row mobile phase composition.

This time is included in the analysis time (the Instrument is in the *CONTROL* state). In case when the *Time to Standby* is zero, there is step change from flow and components percentage specified on the last row of gradient table to that specified for *STANDBY* state.

#### **Standby Time [min]**

The time during which the flow rate is maintained at *Standby Flow*. This time is included in the analysis time (the Instrument is in the *CONTROL* state).

#### **Idle State**

An item specifying the overall flow rate through the column outside the instrument method. The following options are possible:

#### **Pump Off**

The flow rates of all components are zero.

*Caution:* Be careful as this setting may damage the column in some cases.

#### **Initial**

The flow rate is defined by the first row of the gradient table (the *Initial* row).

#### **Standby**

The flow rate is the same as in the *STANDBY* mode and, accordingly, corresponds to the value entered in *Standby Flow* field.

The *IDLE* state comes into effect each time an Instrument is opened, at the end or after abortion of an analysis by the *Abort* command, and is also maintained after the **Clarity** program is shut down.

The mixing ratio of individual components in both the *IDLE* and *STANDBY* states is given by the first row of the **Gradient Table** (the *Initial* row).

*Note:* There is a step change in the flow and components percentage from the values specified for the *STANDBY* state to those specified for the *IDLE* state if the *Idle State* field is not set to *Standby*.

### <span id="page-13-0"></span>**4.1.1 Gradient Options**

Invoke the *Options...* button in theMethod Setup - LC [Gradient](#page-10-1) dialog to open the *Gradient Options* dialog. This dialog allows to set the custom name for particular solvents, to switch whether they are used or not in the gradient and to set the warning levels for pressure to prevent the damage to hardware.

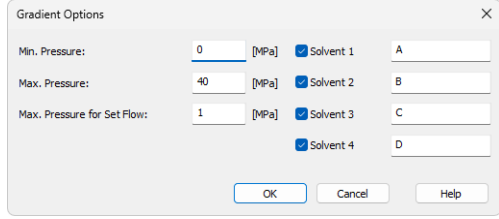

*Fig. 6: Gradient Options*

#### **Min. Pressure**

Sets the minimum pressure for the given pump. When pressure drops to the set value, the pump will shut down. This prevents the solvent leakage.

#### **Max. Pressure**

Sets the maximum pressure for the given pump. When pressure reaches the set value, the pump will shut down. This serves to prevent the damage to the pump when the column is blocked.

The maximum pressure that the **Sykam S2100** pump allows is *40* MPa.

#### **Max. Pressure for Set Flow**

Sets the maximum pressure to be used in the *Set Flow* dialog in the Device [Monitor](#page-18-0). Initial value is *1* MPa.

#### **Solvent 1 (...4)**

It is possible to enable/disable particular solvent, as well as to set custom name to it.

## <span id="page-14-0"></span>**4.2 Method Setup - LC**

Some of the general pump settings, as well as settings related to the sending of signals to auxiliary devices, can be edited on the *Method Setup - LC* tab. This method page has two sub-tabs labeled Pump [Settings](#page-14-1) and [Function](#page-15-0) Settings.

### <span id="page-14-1"></span>**4.2.1 Method Setup - LC - Pump Settings**

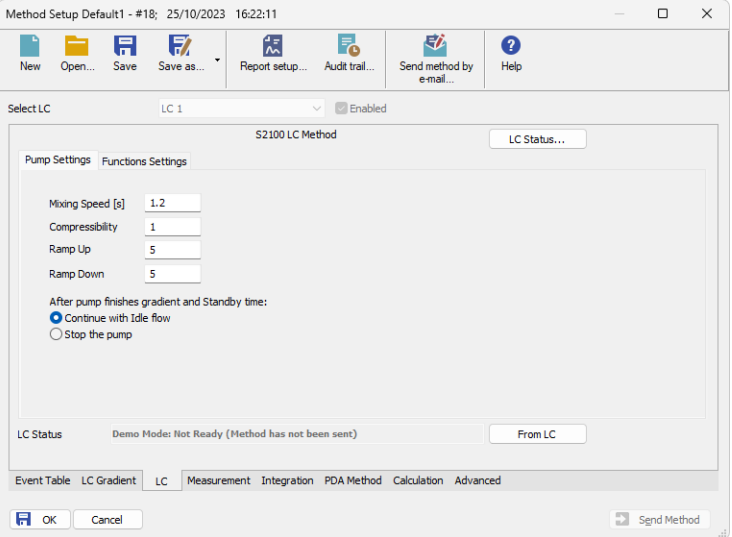

*Fig. 7: Method Setup - LC - Pump Settings*

#### **Mixing speed**

Sets the length of the mixing cycle. Values permitted vary from *0,1* to *50* seconds.

#### **Compressibility**

Serves as a correction for volume contraction in the process of mixing. This parameter can be set to values from *0* to *5*.

#### **Ramp Up**

Sets the flow rate increase before the start of the analysis. The higher the number entered (in (ml/min)/s), the steeper is the ramp. Possible values range is *0* - *10*.

#### **Ramp Down**

Sets the flow rate decrease after the end of the analysis. The higher the number entered (in (ml/min)/s), the steeper is the ramp. Possible values range is *0* - *10*.

#### **After pump finishes gradient and Standby time:**

This option decides what will happen after the end of the measurement. It is thus possible to set the pump so it will be on after the method is sent, before the measurement, and off after the measurement is over.

#### **Continue with Idle flow**

The pump will switch to the state set in the *Idle State* section of the Method Setup - LC [Gradient](#page-10-1) tab.

#### **Stop the pump**

The pump will shut down.

### <span id="page-15-0"></span>**4.2.2 Method Setup - LC - Function Settings**

**S2100** pump can control auxiliary equipment via TTL signals ("functions" in terminology of pump's manual) sent using the contacts on the back panel of the **Sykam S2100** pump. These signals do not affect operation of the pump itself.

The times when these signals will change have to be known before the analysis starts, so it is not possible to control these outputs from the *Method Setup - Event Table* dialog in dependence on any input (e.g. signal value).

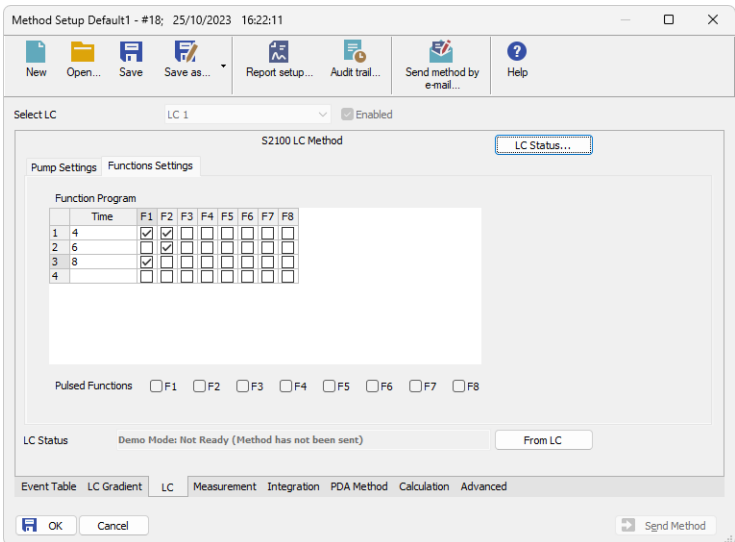

*Fig. 8: Method Setup - LC - Functions Settings*

#### **Time**

Value entered in this field determines when the particular row will be executed. The value is set in minutes (decimal value, 30 s is set as 0,5). Rows with empty *Time* field will be cleared when leaving *[Method](ms-its:Clarity.chm::/Help/020-instrument/020.040-method/020.040-method.htm) Setup* dialog.

#### **F1 - F8**

In case of the checkbox checked, the particular signal will be sent in given time.

If the signal type is set as pulsed, a pulse with the duration set in the **Sykam S2100** pump's hardware will be sent.

If the type of the signal is not pulse, the checked output will change its state from *LOW* (default) to *HIGH*. On the next row of the **Function Program Table**, every signal will be checked again and set to appropriate state (not checked to *LOW*, checked to *HIGH*).

#### **Pulsed Functions F1 - F8**

Determines the type of each output signal. If checked, the signal will be sent as pulse, not checked outputs will change the logical level between *LOW* and *HIGH*.

### <span id="page-16-0"></span>**4.2.3 Hardware Configuration**

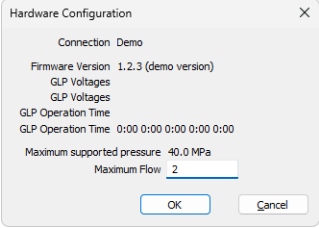

*Fig. 9: Hardware Configuration*

This dialog is invoked by using the *LC Status* button in the[Method](#page-14-0) Setup - LC dialog. The *Hardware Configuration* dialog displays the COM port to which the **Sykam S2100** pump is connected, its firmware version and all pump-specific GLP (Good Laboratory Practice) parameters of the pump. These parameters are usually displayed separately for each individual pump, the values separated by spaces. Moreover, this action also detects the type of the Pump Head installed and displays the maximum pressure and flow for the **Sykam S2100** pump under these conditions.

### <span id="page-17-0"></span>**4.3 Method Setup - Advanced**

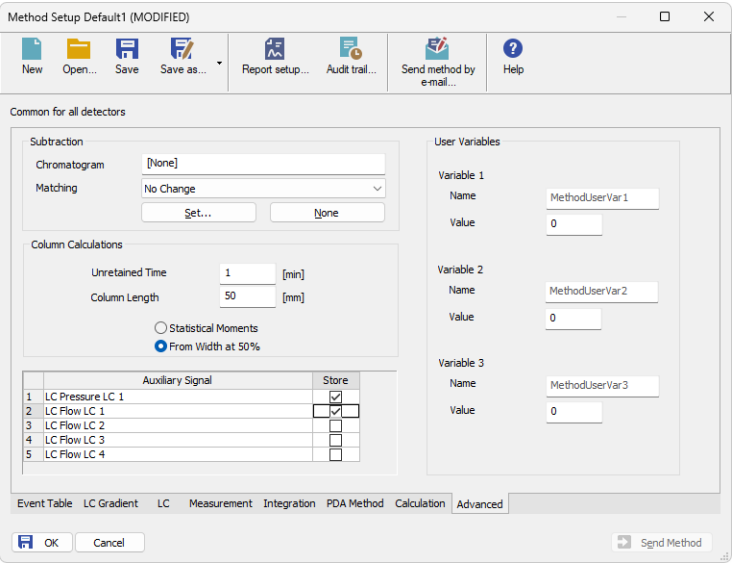

*Fig. 10: Method Setup - Advanced*

**Sykam S2100** provides the pump flow and pressure auxiliary signals for use in **Clarity**. To save the auxiliary signals into each chromatogram measured according to the given method, check the particular checkbox in the lower section of the Method Setup - [Advanced](ms-its:::/Help/020-instrument/020.040-method/020.040-advanced.htm) dialog.

## <span id="page-18-0"></span>**4.4 Device Monitor**

The pump status dialog can be invoked by the *Monitor - Device Monitor* command from the *[Instrument](ms-its:Clarity.chm::/Help/020-instrument/020.000-instrument/020-instrument.htm)* window or using the Device Monitor **the languity of the interpollary** the actual flows of particular solvents, as well as the total flow, the total pressure and the analysis time.

**Sykam S2100** LC pump as a possible part of **Sykam Amino Acid Analyzer** has its own device monitor section, differing from the usual graphic look of the LC monitor. These two sections have the same functionality and work interchangeably (e.g. it is possible to *Stop flow* on **LC Monitor** and *Resume Idle* on the **Sykam S2100** monitor). In addition, **Sykam S2100** monitor has the *Set Volumes* button. Both monitors display the same values.

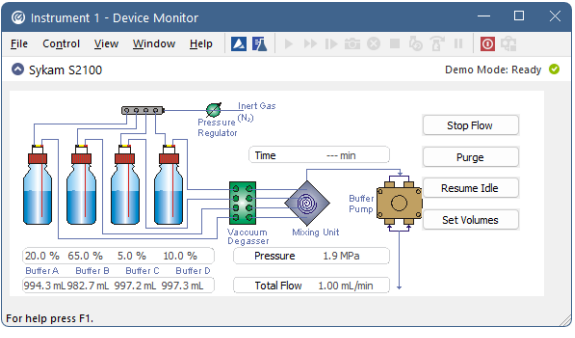

*Fig. 11: LC monitor and Sykam S2100 Monitor*

#### **Stop Flow**

The pumps can be stopped from this window using the *Stop Flow* button. This action will stop the pump only, the analysis run will continue and must be stopped or aborted from the Data [Acquisition](ms-its:Clarity.chm::/Help/050-data-acquisition/050.000-data-acquisition/050-data-acquisition.htm) window or *Single Analysis* dialog.

#### **Purge**

The pumps may be purged by pressing this button. Set the desired total flow and solvent ratios in the opened *Set Flow* dialog.

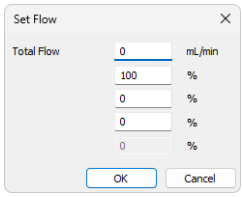

*Fig. 12: Set Flow*

#### **Resume Idle**

Returns the pumps to *IDLE* state as defined in the appropriate field on the [LC](#page-10-1) [Gradient](#page-10-1) tab of the *[Method](ms-its:Clarity.chm::/Help/020-instrument/020.040-method/020.040-method.htm) Setup* dialog.

#### **Set Volume**

**S2100** control module can be used to keep track of the consumption of solvents. Pressing this button invokes the *Set Remaining Solvents* dialog.

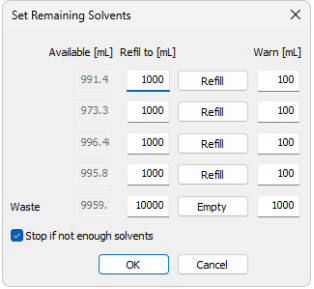

*Fig. 13: Set Remaining Solvents*

While the pump is operating, the module decreases the volumes of liquids which are available. The volume levels can be checked in the *Set Remaining Solvents* dialog. This dialog can also be used to set available volumes to given level by pressing *Refill* buttons.

#### **Available [ml]**

Displays currently available volume of particular solvents and free space in waste flask.

#### **Refill to [ml]**

Specifies the volume of the full flask of solvent and the volume of waste flask.

#### **Refill**

When invoked, sets the *Available* volume for corresponding solvent to the *Refill to* volume.

#### **Warn [ml]**

Specifies minimum amount of solvents to start the analysis.

#### **Stop if not enough solvents**

The control module will not start an analysis if this option is checked and the *Available* volume would drop below the *Warn* volume during the single run or sequence. Solvent consumption is counted from the time length of gradient table and the solvent flows of methods set in the sequence.

If the method itself is longer than the length of the gradient table, this excess time is not used in the calculation, which can result in premature stop of the sequence.

### <span id="page-20-0"></span>**4.5 Sykam S2100 Setup**

*Sykam S2100 Setup* dialog (accessible through the *System [Configuration](ms-its:Clarity.chm::/Help/010-clarity/010.010-system/010.010-configuration.htm)* dialog) is used to set the connection to the pump and to name each of its pumps used in the gradient.

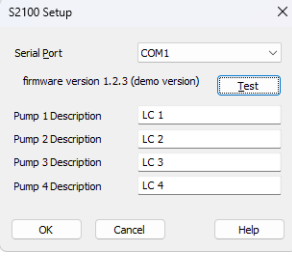

*Fig. 14: Sykam S2100 Setup*

#### **Serial Port**

Sets the COM port to which the **Sykam S2100** pump is connected.

#### **Test**

Checks whether the **Sykam S2100** pump is connected to the selected *Serial Port* and, if the connection is successful, displays the firmware version below the *Serial Port* field.

#### **Pump 1 [..4] Description**

Sets the name (description) for each pump in the gradient. This name is later used in the *System [Configuration](ms-its:Clarity.chm::/Help/010-clarity/010.010-system/010.010-configuration.htm)* dialog.

- *Caution:* The pump's *Time Base* parameter must be set to *0.1 min* (default value). Otherwise the gradient program will run for shorter or longer time. To check the value, press the *Menu* button on the pump, choose *5 Instrument Setup* and locate the *Time Base* item.
- *Note:* The solvent names in the graph on the Method Setup LC [Gradient](#page-10-1) tab are set in the [Gradient](#page-13-0) Options dialog (for more details see also chapter **[Gradient](#page-13-0) Options** on [pg.](#page-13-0) **10**).

# <span id="page-21-0"></span>**5 Report Setup**

| <b>Q</b> Print Preview |                                                               |                                                                                          |                                                                                                    |                |                 |                                                                          |                         |                                  |       |  |                                      |  | □ | $\times$ |
|------------------------|---------------------------------------------------------------|------------------------------------------------------------------------------------------|----------------------------------------------------------------------------------------------------|----------------|-----------------|--------------------------------------------------------------------------|-------------------------|----------------------------------|-------|--|--------------------------------------|--|---|----------|
|                        | ■ Print ■ Print to PDF <sup>33</sup> Send PDF 4 → ■ © Q Close |                                                                                          |                                                                                                    |                |                 |                                                                          |                         |                                  |       |  |                                      |  |   |          |
|                        | Standby Flow<br>Time to Standby : 0.00 min<br>Min. Pressure   | $: 1.00$ mL/min<br>: 0.00 MPa                                                            |                                                                                                    |                |                 | <b>Idle State</b><br>StandbyTime : 0.00 min<br>Max. Pressure : 40.00 MPa | : Initial               |                                  |       |  |                                      |  |   |          |
|                        | <b>Gradient Table</b>                                         |                                                                                          |                                                                                                    |                |                 |                                                                          |                         |                                  |       |  |                                      |  |   |          |
|                        |                                                               |                                                                                          | Time<br>[min]<br>Initial                                                                                                    | A<br>[%]<br>10 | B<br>[96]<br>20 | c<br>[96]<br>65                                                          | D<br>[96]<br>5          | <b>Flow</b><br>[ml/min]<br>1,000 |       |  |                                      |  |   |          |
|                        |                                                               |                                                                                          | 3.00                                                                                                    | 10             | 20              | 65                                                                       | 5                       | 1.000                            |       |  |                                      |  |   |          |
|                        |                                                               |                                                                                          | 6.00                                                                                                    | 50             | 20              | 25                                                                       | 3                       |                                  | 1,000 |  |                                      |  |   |          |
|                        |                                                               |                                                                                          | 10.00<br>15.00                                                                                                    | 50<br>95       | 20<br>0         | 25<br>$\bullet$                                                          | 5<br>5                  | 1.000<br>1.000                   |       |  |                                      |  |   |          |
|                        |                                                               |                                                                                          | 18.00                                                                                                    | 95             | <br>0           | $\overline{2}$                                                           | $\overline{\mathbf{3}}$ | 1,000                            |       |  |                                      |  |   |          |
|                        |                                                               |                                                                                          | <b>Auxiliary Signals</b><br><b>Signal Name</b><br>Stored<br>⊠<br><b>LC Pressure LC 1</b><br>⊠<br>LC Flow LC1<br>LC Flow LC2<br><b>LC Flow LC3</b><br>┌<br>LC Flow LC4<br>52100 Method |                |                 |                                                                          |                         |                                  |       |  |                                      |  |   |          |
|                        |                                                               | Functions at 6.0 min = : - 2 - - - - - -<br>Mixing Speed : 1.20 s<br>Ramp Down<br>: 5.00 |                                                                                                    |                |                 |                                                                          |                         |                                  |       |  |                                      |  |   |          |
|                        | Compressibility : 1.00                                        |                                                                                          | Force stop after standby : No                                                                                                    |                |                 |                                                                          |                         |                                  |       |  | Functions at 8.0 min : 1 - - - - - - |  |   |          |
|                        | Ramp Up                                                       | : 5.00                                                                                   |                                                                                                    |                |                 | Functions at 4.0 min 12 ------                                           |                         |                                  |       |  |                                      |  |   |          |
| Page 1                 |                                                               |                                                                                          |                                                                                                    |                |                 |                                                                          |                         |                                  |       |  |                                      |  |   |          |

*Fig. 15: Sykam S2100 report preview*

All pump-specific settings (e.g. the settings from the *[Method](#page-14-0) Setup - LC* tab) plus the general LC settings (such as the **Gradient Table** from the [Method](#page-10-1) Setup - LC [Gradient](#page-10-1) tab) are reported as a part of the data displayed by the use of *Instrument Control* checkbox of the *Report Setup - [Method](ms-its:Clarity.chm::/Help/080-report-setup/080.000-report-setup/080-method.htm)* dialog.

# <span id="page-22-0"></span>**6 Troubleshooting**

When the remedy for some problem cannot be discovered easily, the recording of communication between **Clarity** and the pump can significantly help the DataApex support to discover the cause of the problem.

The recording can be enabled by adding or amending the COMMDRV.INI file in the **Clarity** installation directory (C:\CLARITY\CFG by default). The file can be edited in any text editor (e.g. Notepad). Following section should be edited or added:

> [COM1] echo=on textmode=on filename=SykamS2100\_%D.txt reset=off

- *Note:* Instead of COM1 type the correct serial port used to communicate with the **Sykam S2100** pump. This port number is displayed when the *LC Status* button in the [Method](#page-14-0) Setup - LC dialog is invoked or in the [Sykam](#page-20-0) S2100 Setup dialog.
- *Note: %D* (or *%d*) in the filename parameter means that the log will be created separately for each day. The *reset=off* parameter disables deleting the content of the log each time the station is started during the same day.

The created \*.TXT files will greatly help in diagnosis of unrecognized errors and problems in communication.

## <span id="page-22-1"></span>**6.1 Specific Problems**

**▌ The Sykam S2100 pump stops when Clarity method is sent to it. This is the limitation of pump's protocol.**

- *Description:* The complete gradient is sent to the pump during initialization and at each change of the method. At this time, the pump is not ready for several seconds (the **Status Line** in the *[Instrument](ms-its:Clarity.chm::/Help/020-instrument/020.000-instrument/020-instrument.htm)* window displays *WAITING, PUMP NOT READY* inscription).
- *Solution:* The **Sykam S2100** pump will stop and switch the valves every time the method is sent to it. This is a firmware limitation.